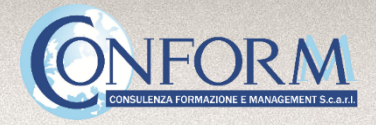

## PIATTAFORMA E-LEARNING Guida all'utente

www.educare.conform.it

## GUIDA PER L'UTENTE

Per fruire dei prodotti multimediali, collegati al portale e-learning di Conform Scarl http://educare.conform.it/ dal browser Google Chrome e accedi alla piattaforma elearning effettuando il login nell'apposito box in alto a sinistra, come di seguito mostrato:

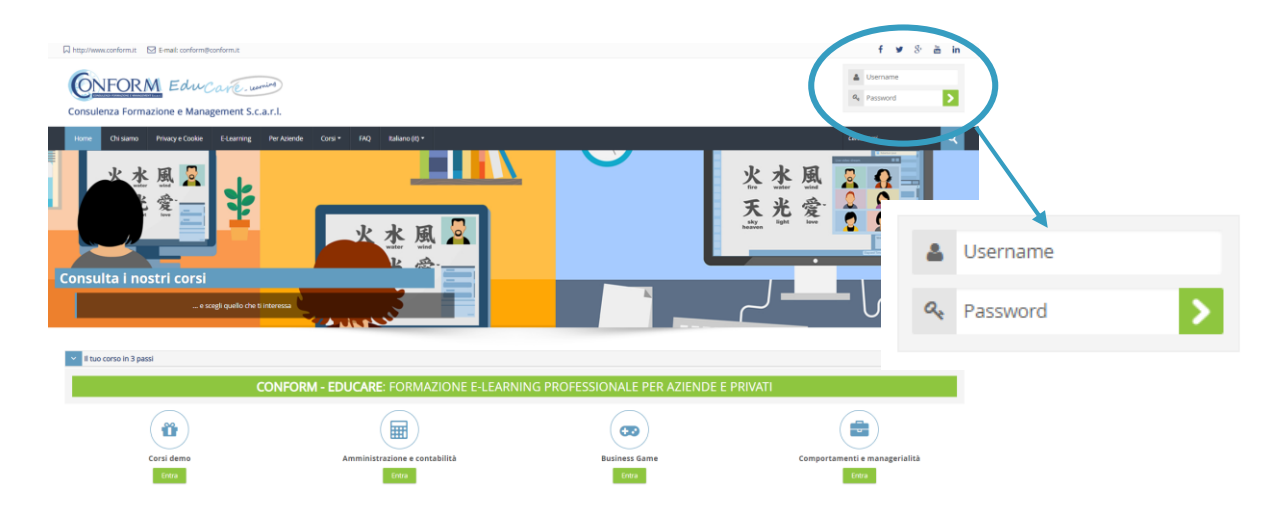

Per fare ciò, avrai bisogno delle credenziali di accesso che ti sono state fornite: username e password.

Dopo aver effettuato il login, in alto a destra vedrai comparire il tuo nome e, qualora tu lo abbia inserito, il tuo avatar.

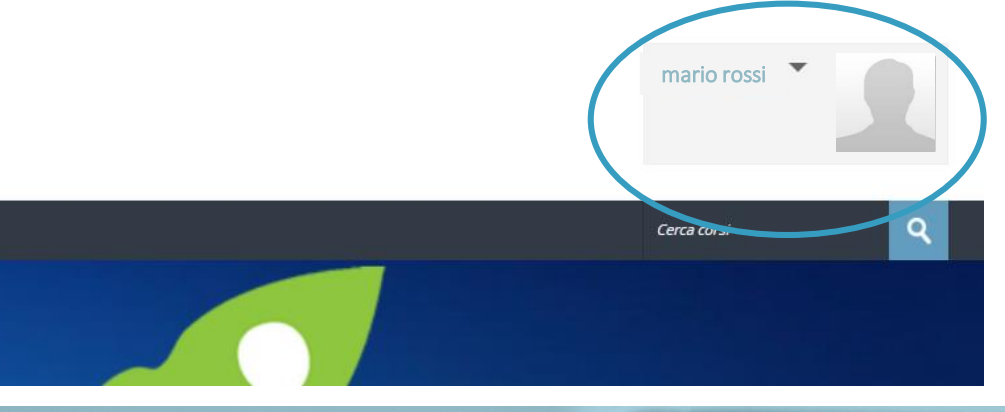

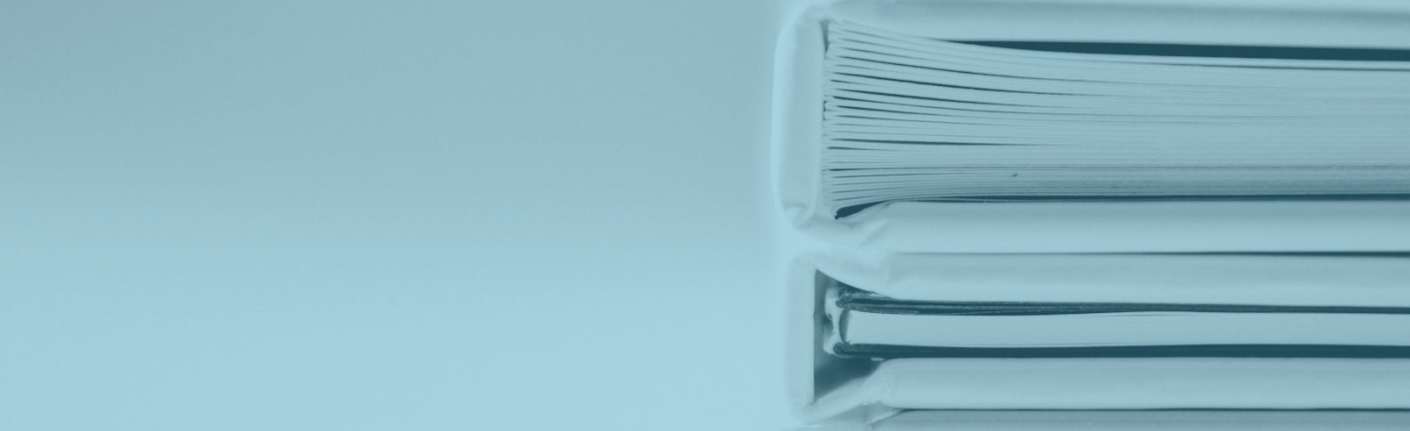

Per fruire dei corsi a te assegnati ti basterà cliccare sulla freccina affianco al tuo nome, come di seguito mostrato, e selezionare la voce "I miei corsi", dove troverai l'elenco dei corsi ai quali sei stato iscritto.

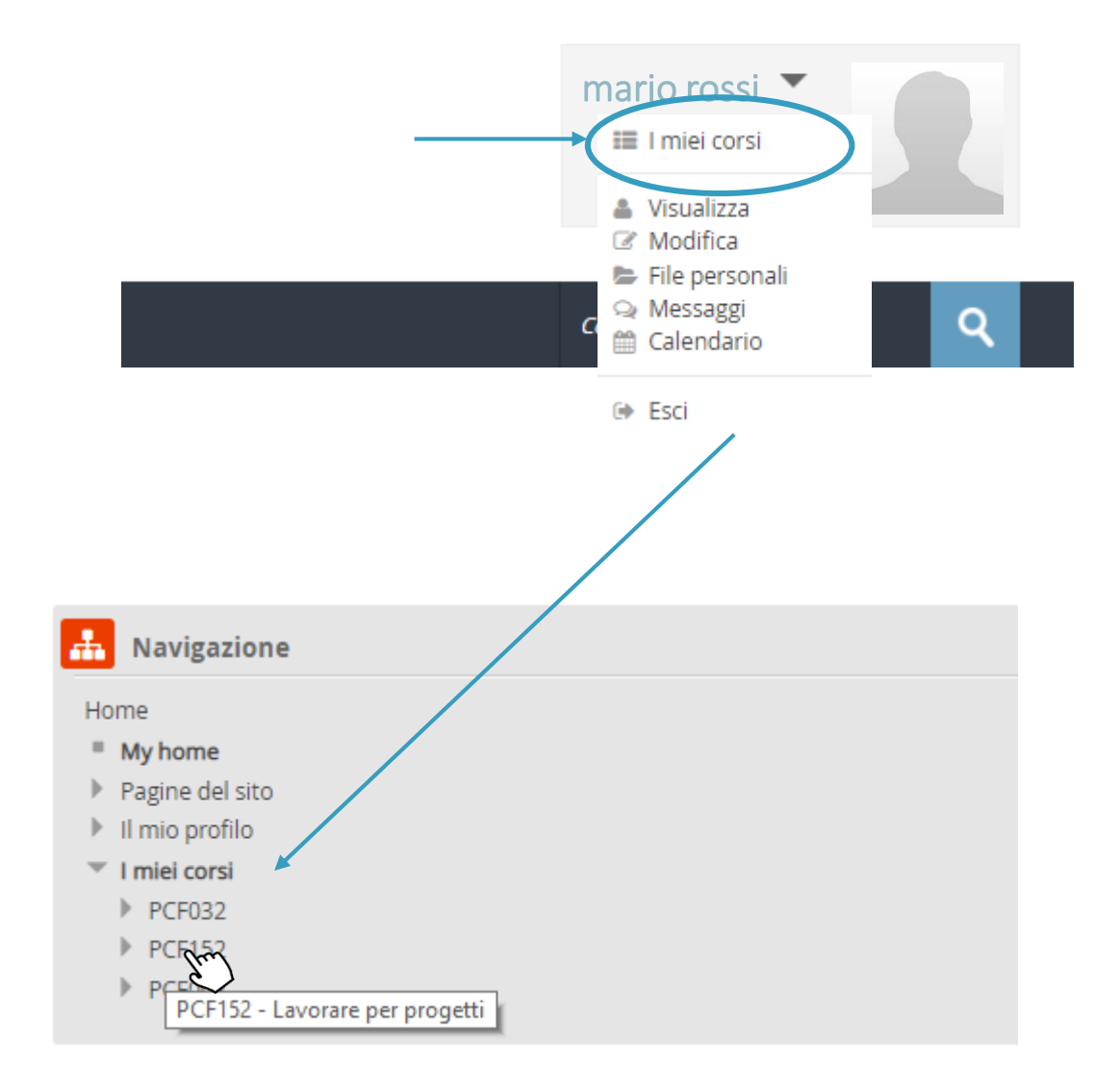

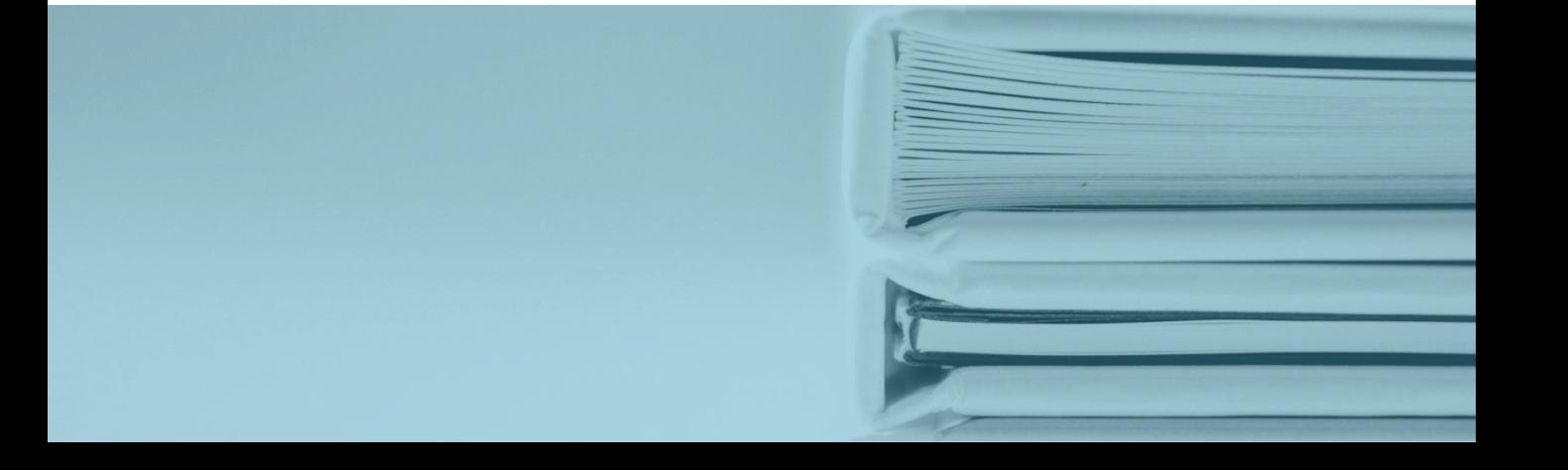

Entrando nel corso, in questo caso a titolo esemplificativo, si è scelto il corso «Lavorare per progetti», basta cliccare sul *pacchetto scorm* dell'unità che si intende visionare.

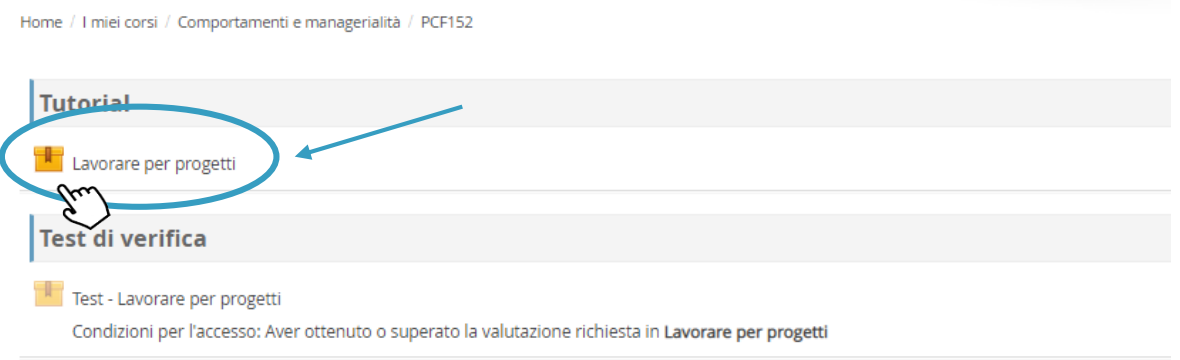

Lo scorm consente di avere il tracciamento dell'attività svolta dai beneficiari della formazione, disponendo così dei tabulati generati dal sistema dai quali sarà possibile ricavare le informazioni in merito a ciascun iscritto alla fruizione del/dei corsi, con il dettaglio di quanto fruito per ciascuna unità, se è stato completato o meno il corso e in che percentuale e se sono stati superati i test di valutazione dell'apprendimento al termine di ciascuna unità.

Dopo aver selezionato l'unità, per accedere al prodotto è necessario cliccare sul pulsante "entra", come di seguito mostrato:

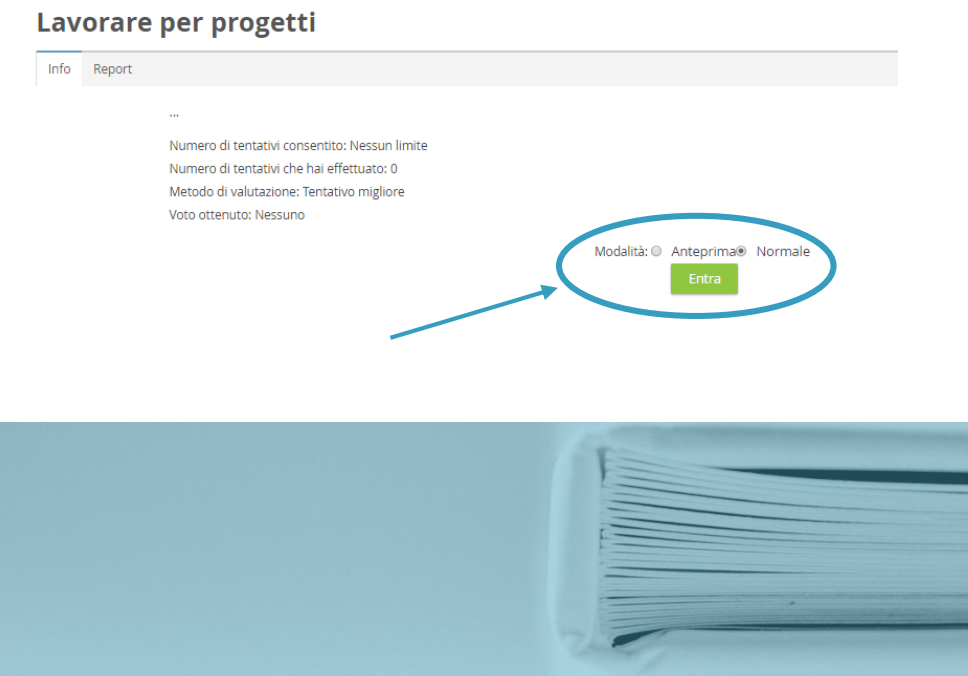

Per consentire il tracciamento e la corretta visualizzazione del prodotto, è necessario effettuare i seguenti passaggi:

1. Una volta lanciato il prodotto, cliccare sulla dicitura in alto a sinistra «non sicuro», come indicato nell'immagine sottostante.

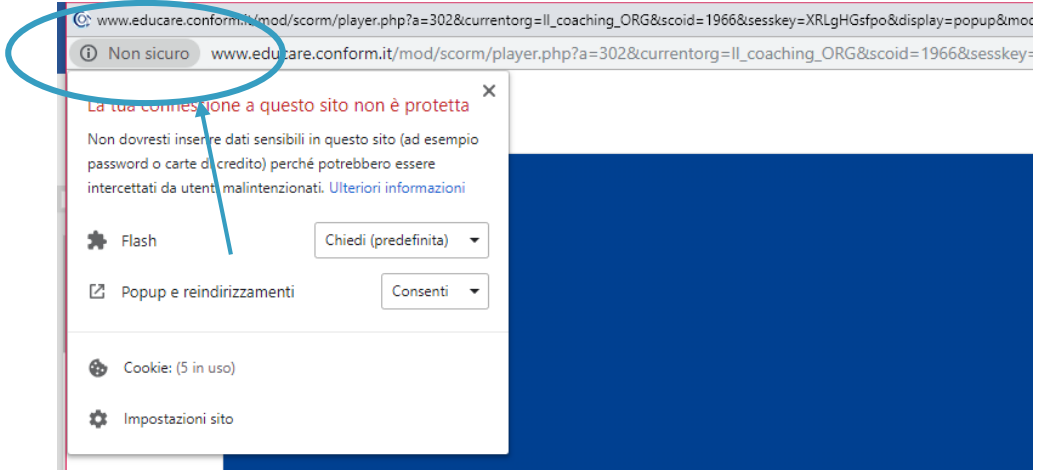

2. Alla voce «Flash», cliccare sulla freccina accanto a «Chiedi (predefinita)» e selezionare la voce «CONSENTI». Chiudere la finestra cliccando sulla «x» e ricaricare la pagina.

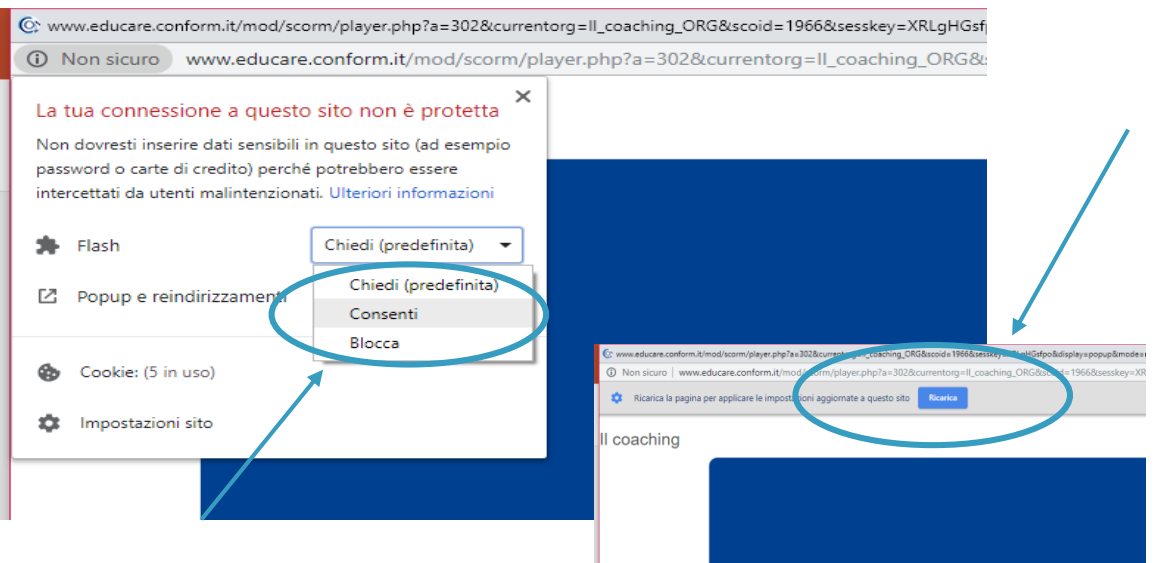

La schermata precedentemente visualizzata si aggiornerà ad ogni accesso in piattaforma, con la percentuale di completamento dell'unità, come mostrato di seguito:

## Lavorare per progetti

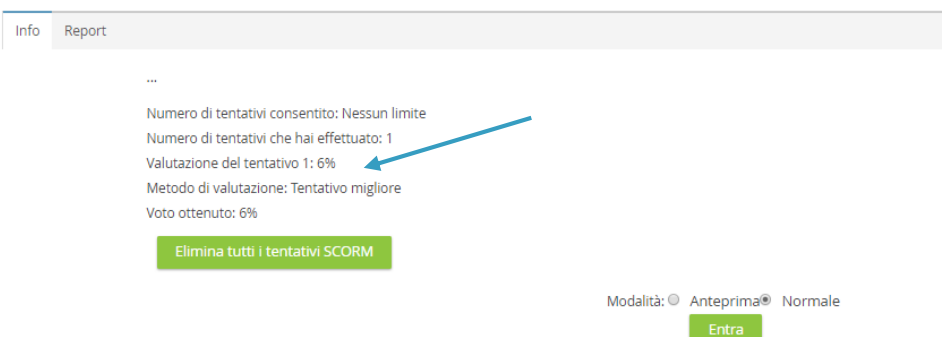

Come specificato in piattaforma, l'accesso al test finale predisposto al termine di ciascuna unità, è subordinato alla fruizione di almeno l'80% dell'unità selezionata. A questo punto, vedrai che il *pacchetto scorm* del test diventerà di un colore più vivo e sarà cliccabile.

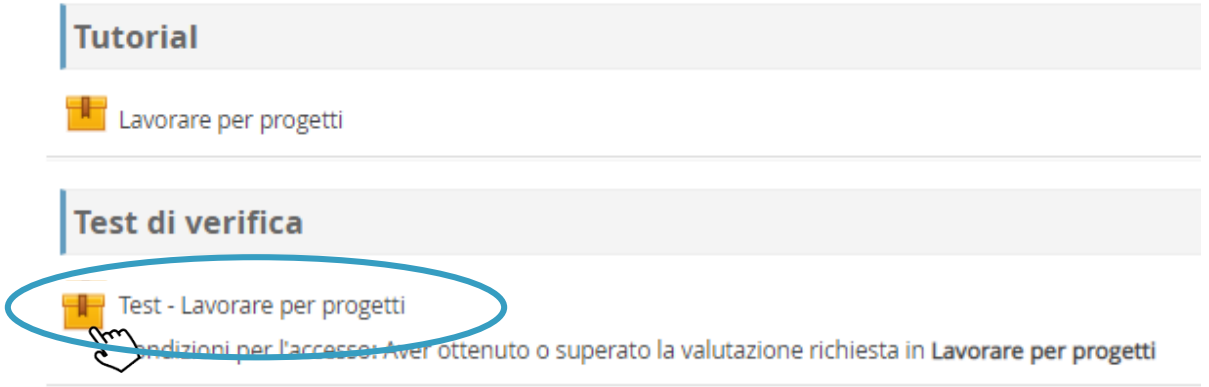

N.B. Il test va iniziato e completato in un'unica sessione, altrimenti non sarà più possibile accedervi.

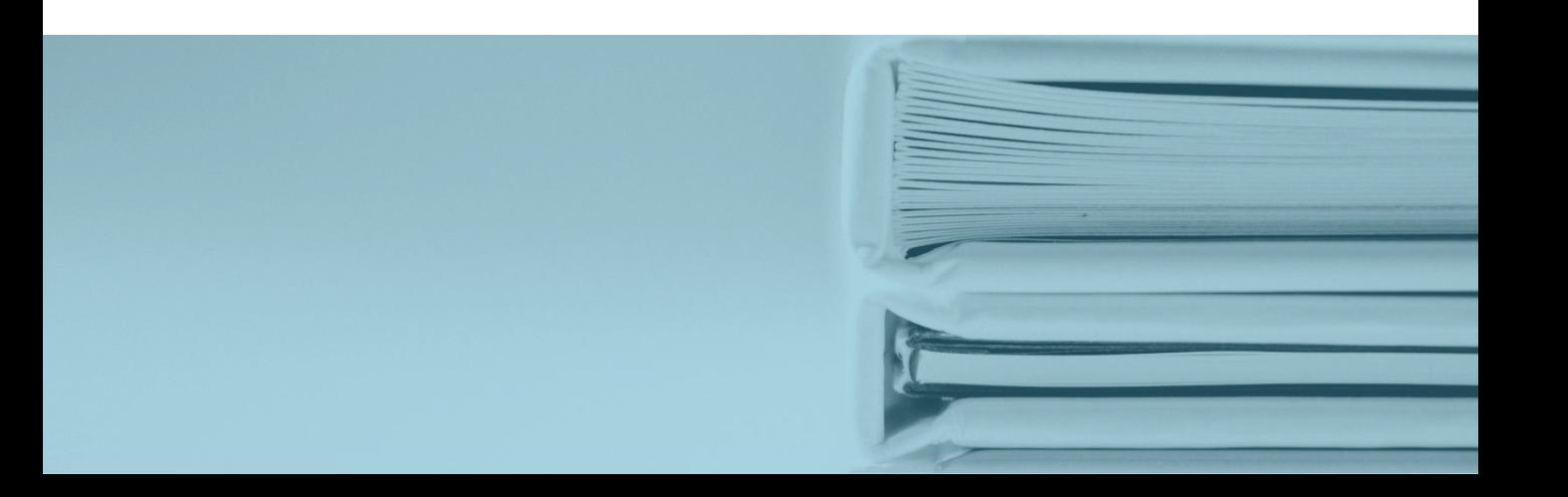

Contatti diretti per eventuali mal funzionamenti o difficoltà di utilizzo della piattaforma: Dott. Sandro Santaniello - 3291985730 webmaster@conform.it Dott.ssa Sara Marini - 3898357013 comunicazione@conform.it

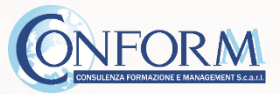

Collina Liguorini 83100 – Avellino Tel. 0039-0825-1805405/06 Fax 0039-0825-756359 Email: conform@conform.it Pec: conform@certificazioneposta.it www.conform.it